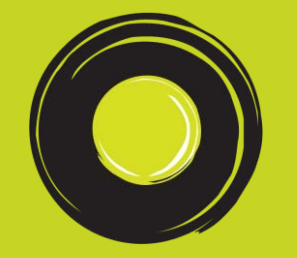

# **OLA CORPORATE**

*Employee Quick Guide*

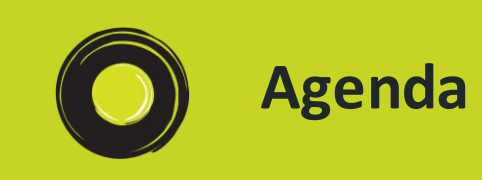

How to get onboard Ola Corporate using the Email Invite sent to you?

How to get onboard Ola Corporate right from your Ola App?

How to setup 'Card Payment Option' on Ola Corporate?

How to take a Corporate ride on Ola?

How to book a Corporate ride in advance on Ola?

How to rent a cab for Corporate travel on Ola?

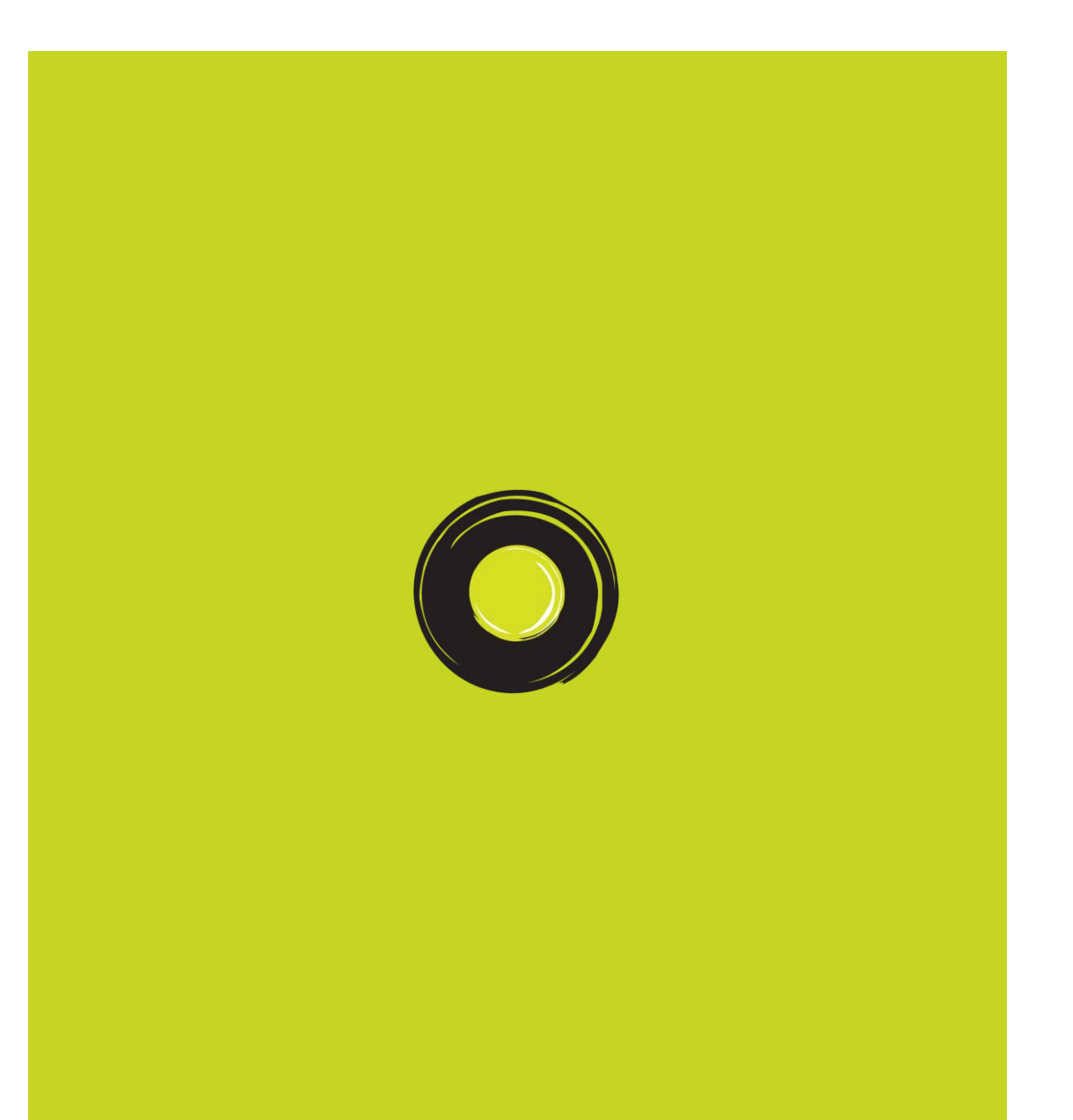

**How to get onboard Ola Corporate by using** the invite sent by your **Admin?** *(Option 1)*

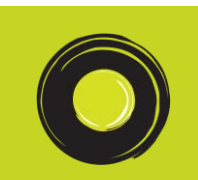

## **Step 1: Download the Ola App & Create an Account**

#### *New User to Ola?*

*Follow the below steps to get an account created in no time:*

- *1. Download the Ola app on your mobile phone from the Apple App store or Google Play store*
- *2. Sign up for a new account on the Ola app using your personal email ID and mobile number*
- *3. Enter a password of your choice*
- *4. Activate your account by validating your mobile number using the OTP sent to you*

#### *Existing Ola User?*

*If you are an existing Ola user then you simply remember your existing Ola registered mobile number & password, and proceed to the next step.*

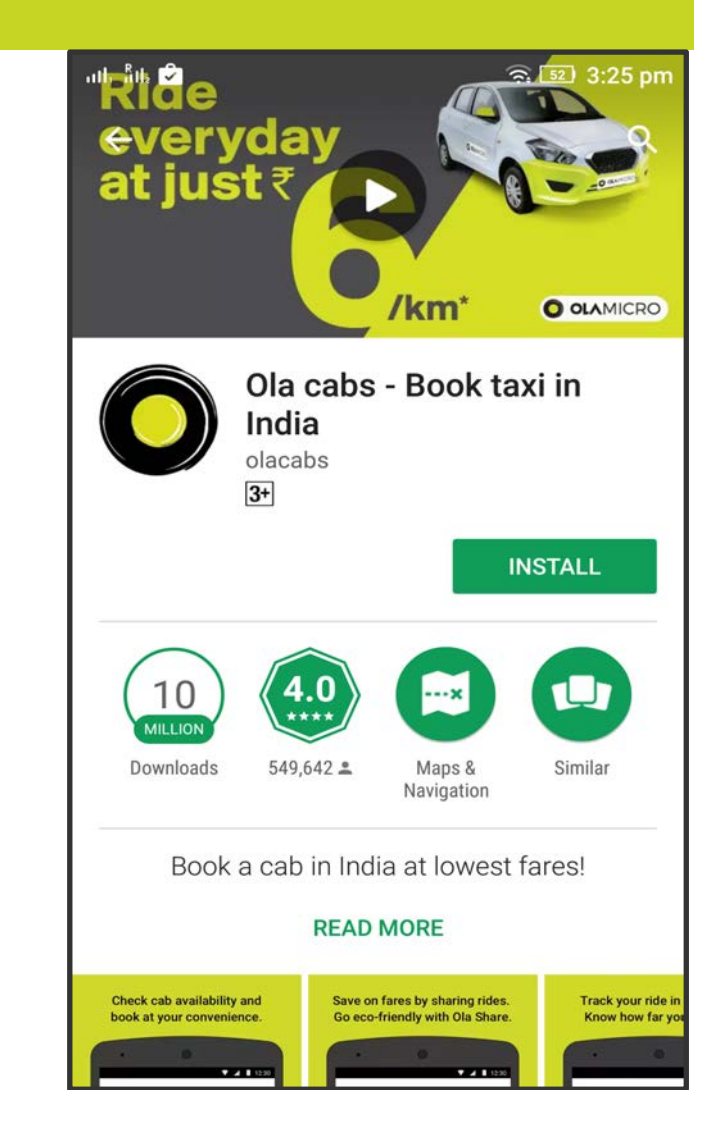

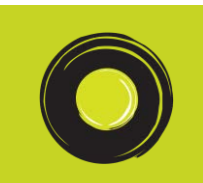

## **Step 2: Click the Activation link in the email invite sent**

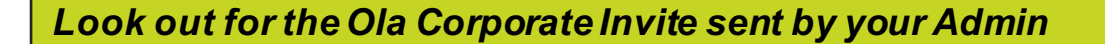

*Follow the below steps once you get the invite mail on your official email ID:*

- *1. Click the "Activate My Account" button*
- *2. If the activation button does not work, you can copy the provided link to a browser*
- *3. Proceed with the remaining steps to activate account*

*Just in case you don't receive the invite mail inform the admin, inform the admin about the same and request to resend the invite.*

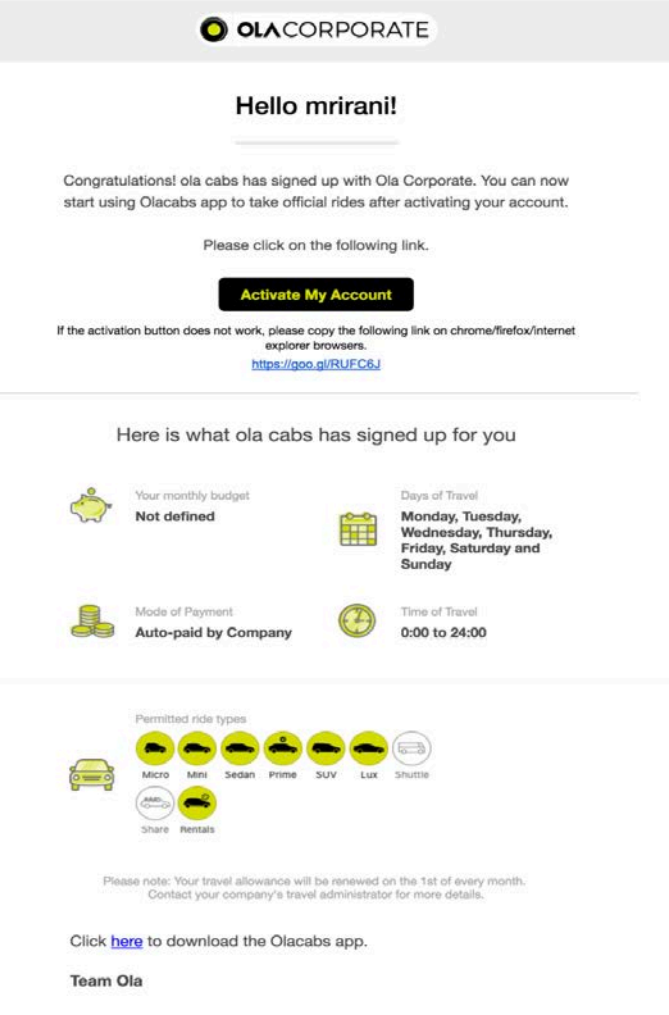

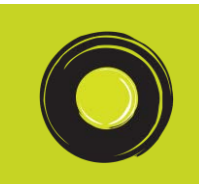

## **Step 3: Activate your Corporate Account with Mobile number**

#### *Proceed to activate your Corporate Account*

- *1. Provide your Ola registered mobile number*
- *2. Hit "Get OTP"*
- *3. Validate mobile number with OTP*

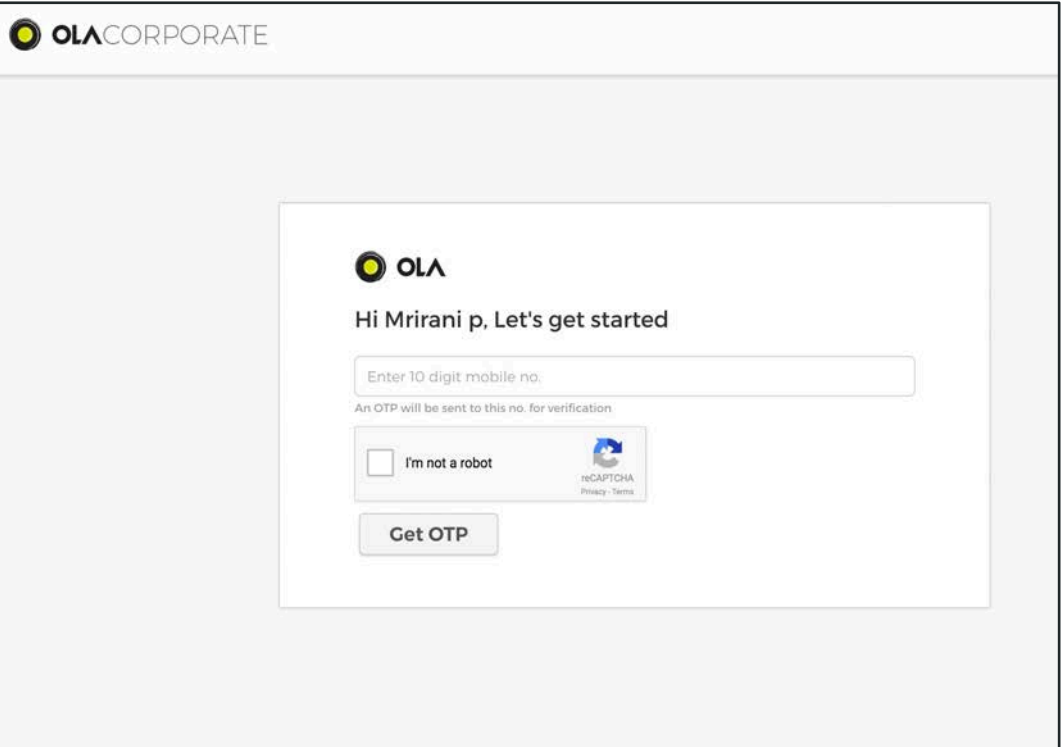

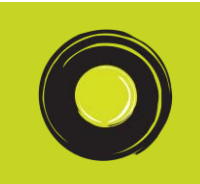

### **Step 4: Activation Complete, Ride Away**

*That's It!*

*Your Account is Activated*

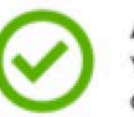

All done! You have successfully activated your Ola Corporate account for OlaEmpTestNew1!

Now start taking Official Rides in three quick steps:

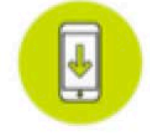

**Download Olacabs App** Click here to get the Olacabs app & log in to your account.

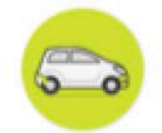

Select a ride category

Only permitted ride categories would be allowed for official rides.

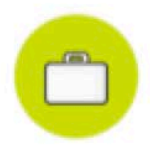

Select Corporate Profile

You can also switch between profiles on the confirmation screen, here is how?

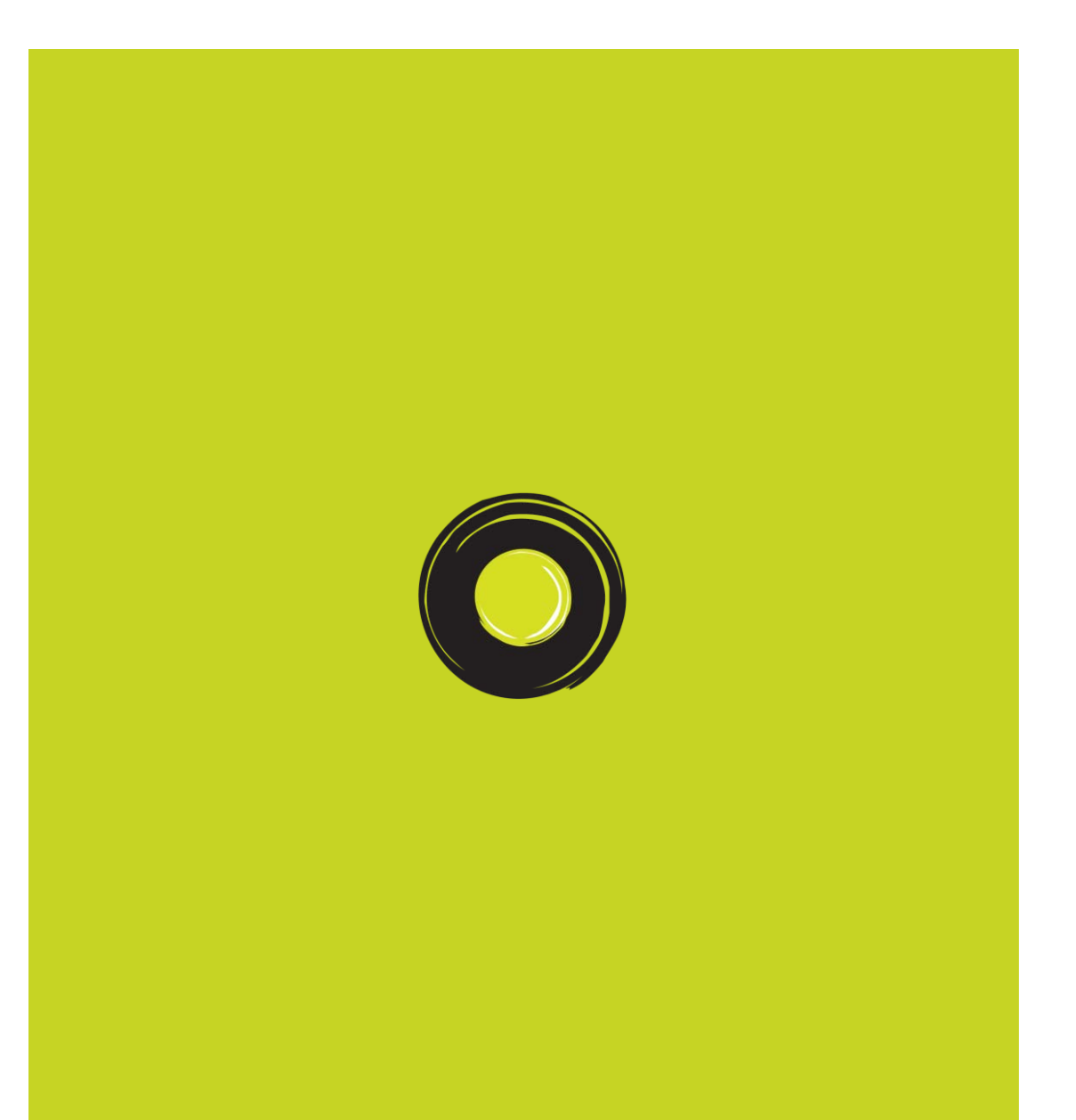

**How to get onboard Ola Corporate right from your Ola App?** *(Option 2)*

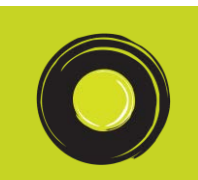

## **Step 1: Download the Ola App & Create an Account**

#### *New User to Ola?*

*Follow the below steps to get an account created in no time:*

- *1. Download the Ola app on your mobile phone from the Apple App store or Google Play store*
- *2. Sign up for a new account on the Ola app using your personal email ID and mobile number*
- *3. Enter a password of your choice*
- *4. Activate your account by validating your mobile number using the OTP sent to you*

#### *Existing Ola User?*

*If you are an existing Ola user then you simply fire up your Ola App and proceed to the next step.*

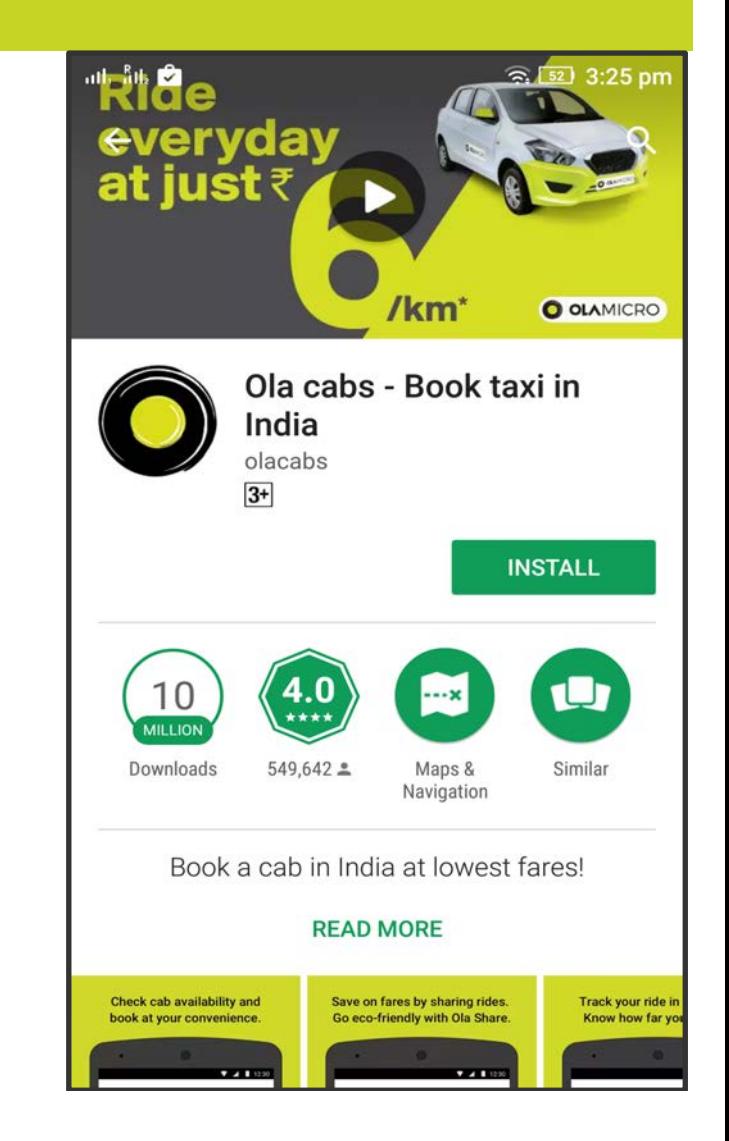

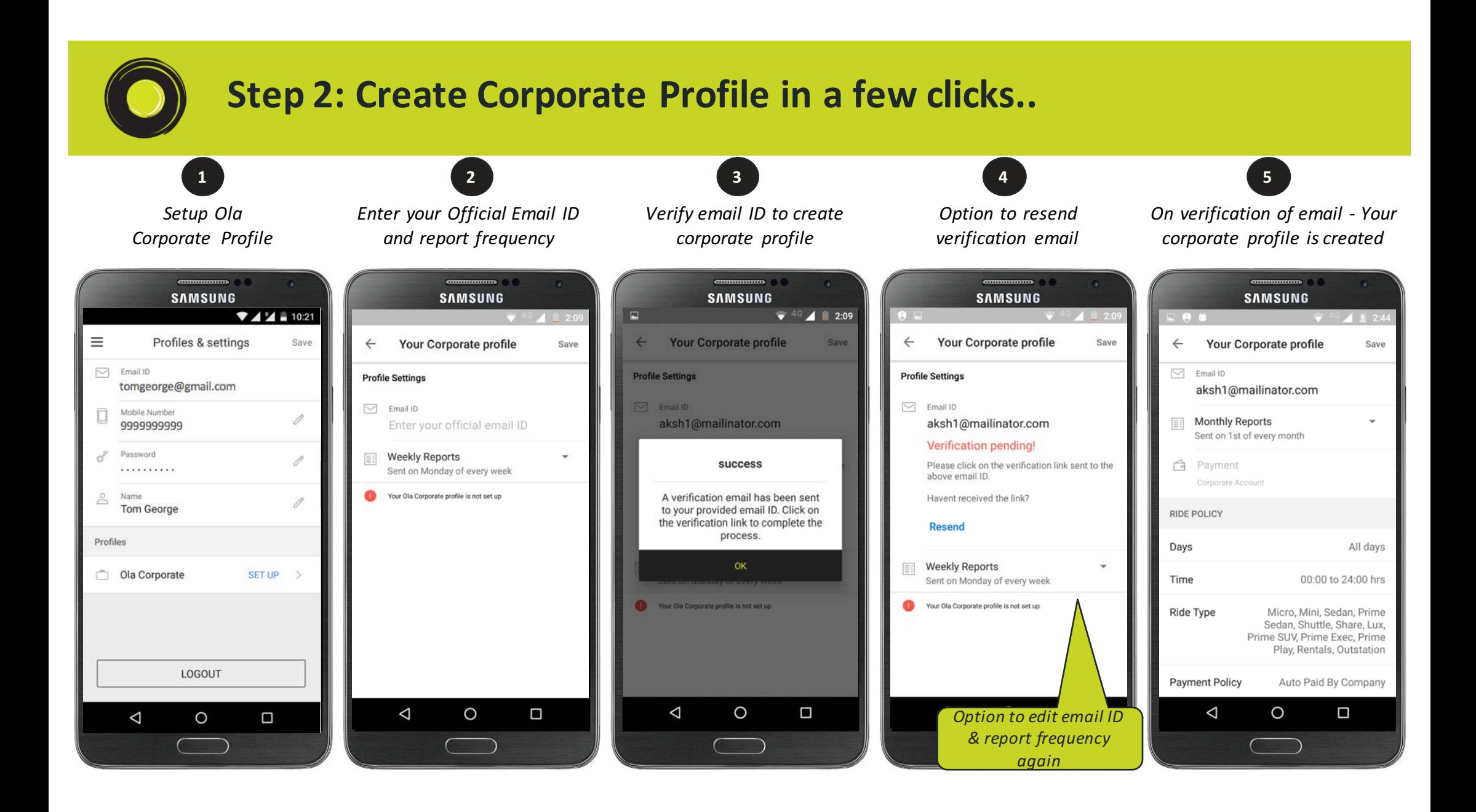

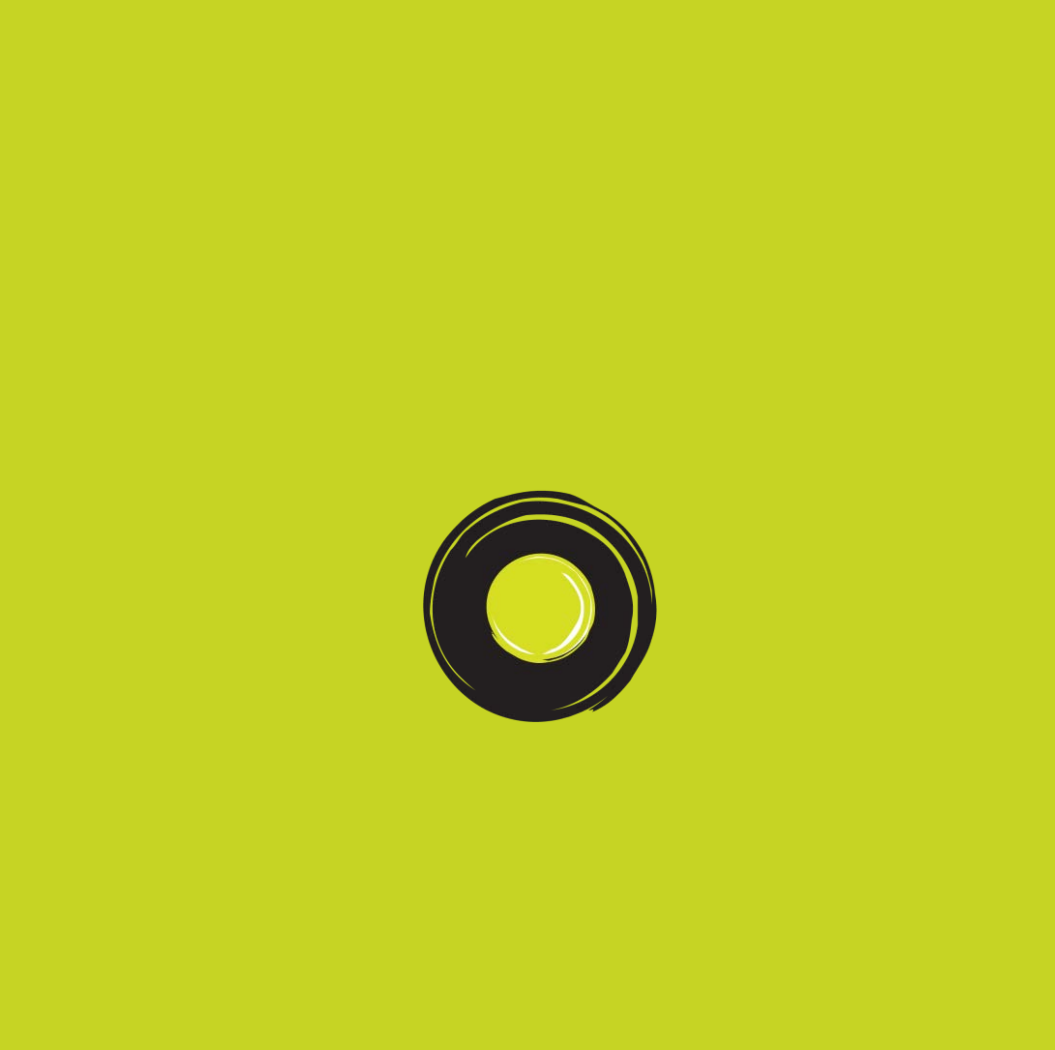

**How to setup 'Card Payment Option' on Ola Corporate?**

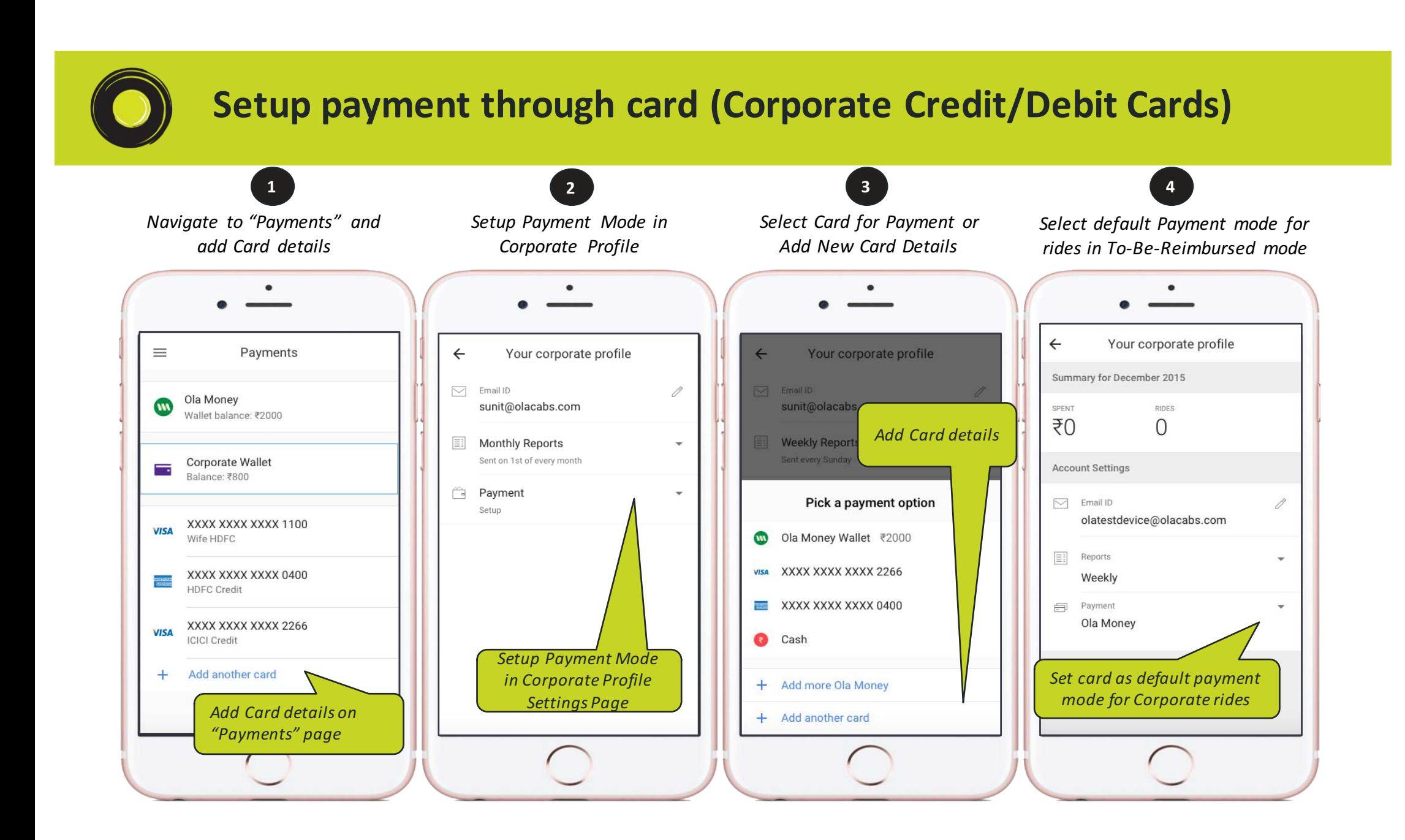

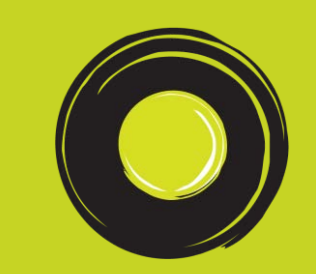

## **How to take a Corporate ride on Ola?**

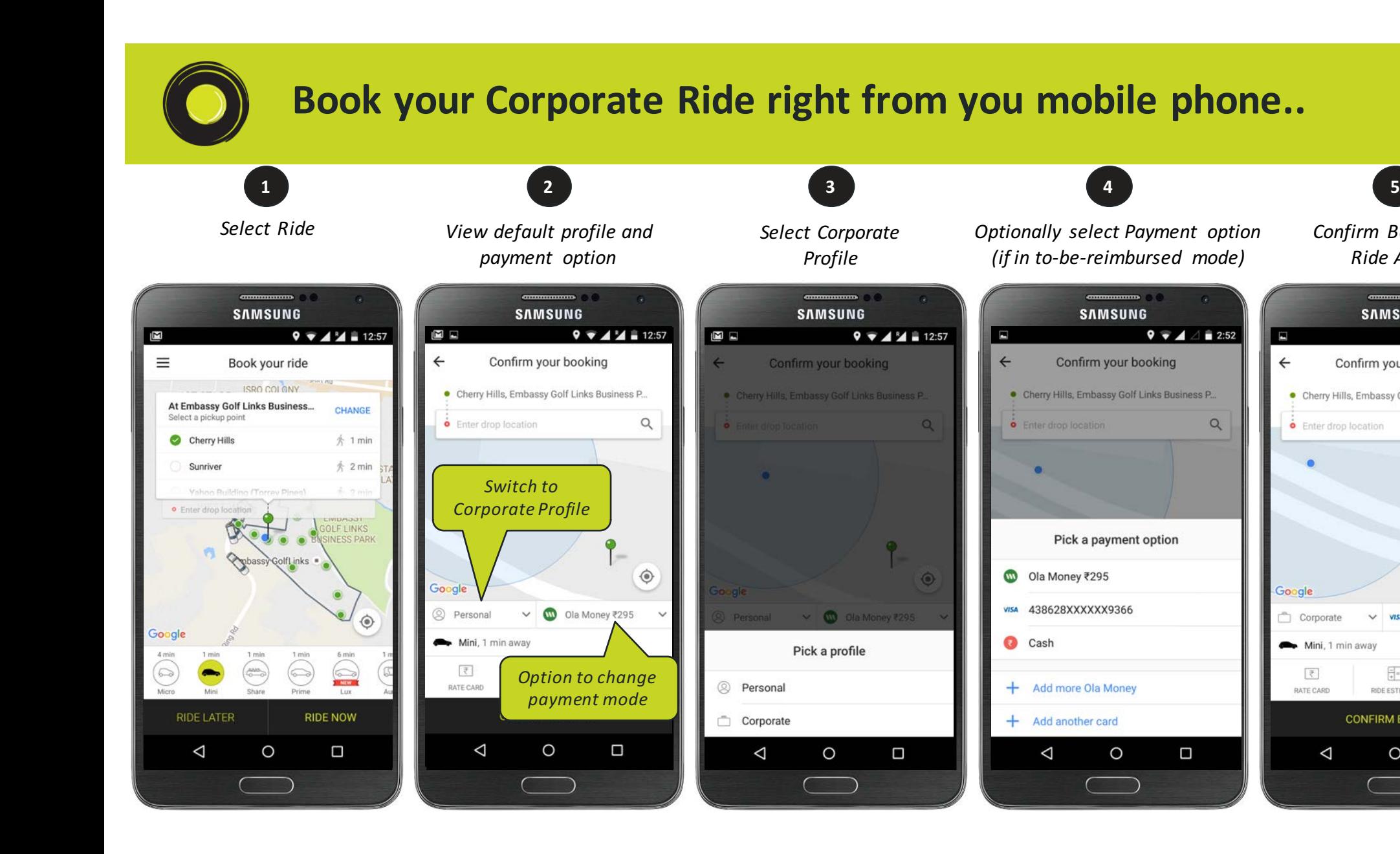

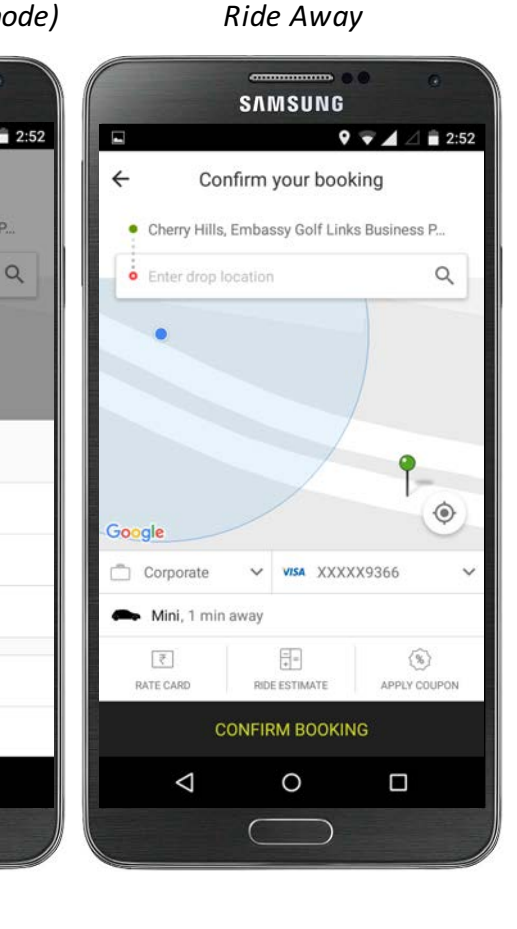

*Confirm Booking &* 

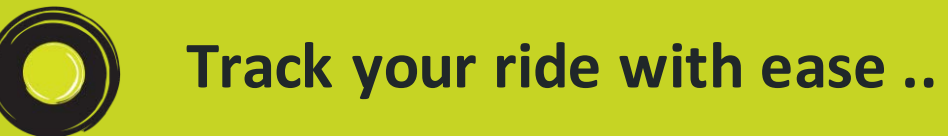

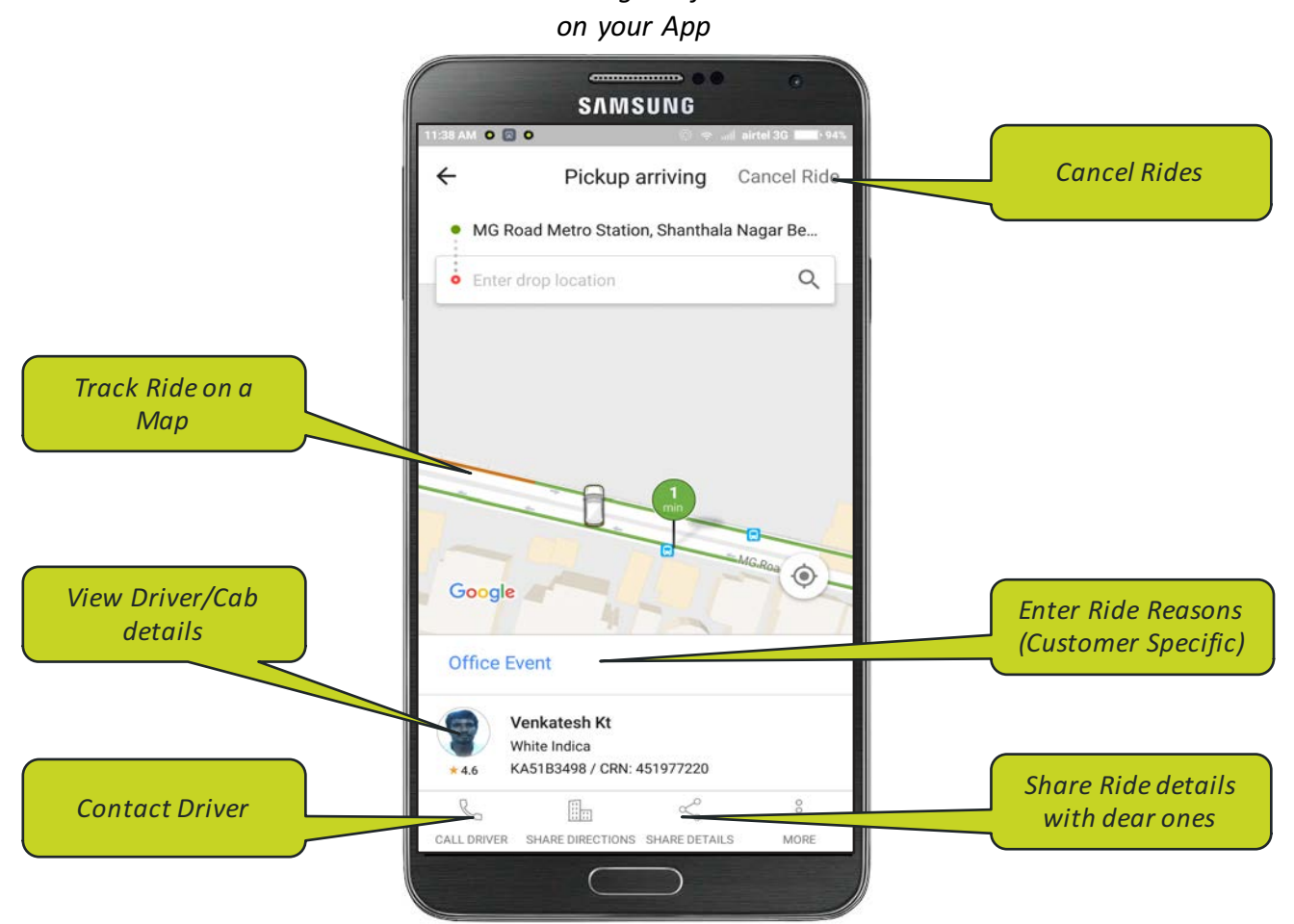

*View Booking Confirmation* 

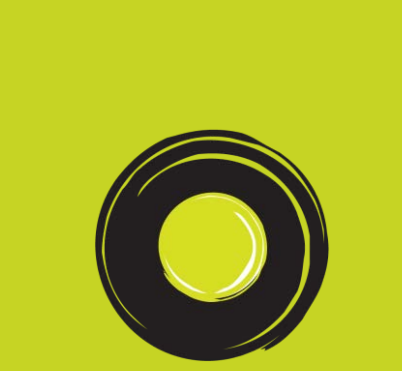

## How to book a ride in **advance?**

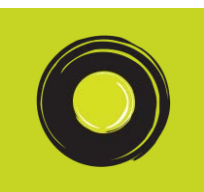

### **Plan your bookings in advance**

#### Select cab category and *hit "Ride Later"*

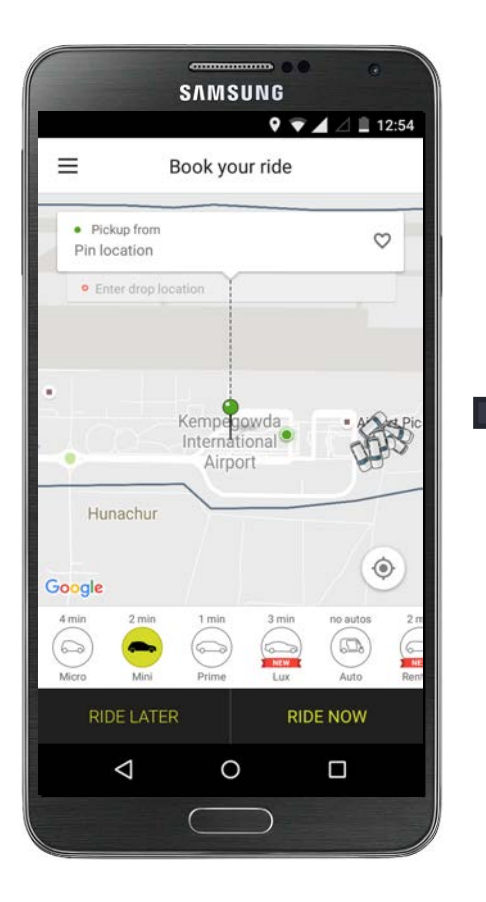

*Choose the timings of ride for booking*

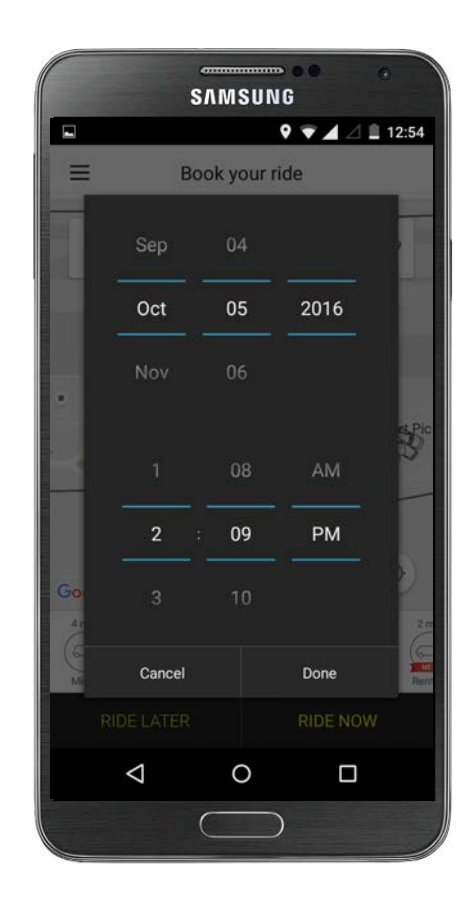

*Choose Corporate Profile*  for business travel & *Confirm Booking*

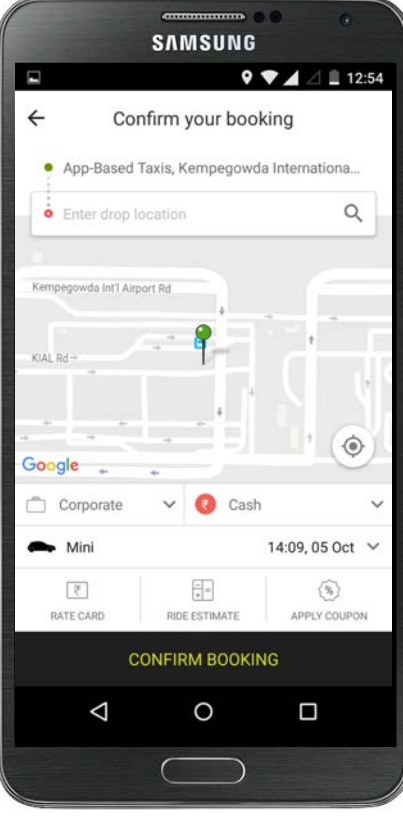

#### *Note*

- *Advance Booki ngs can only be made with pickup time being at least an hour from curre nt time and a maximum of 1 month in advance*
- *Cab details will be made available through SMS 30 minutes before the pickup time*
- *Only select cate gories or cabs are available f or advanced bookings*

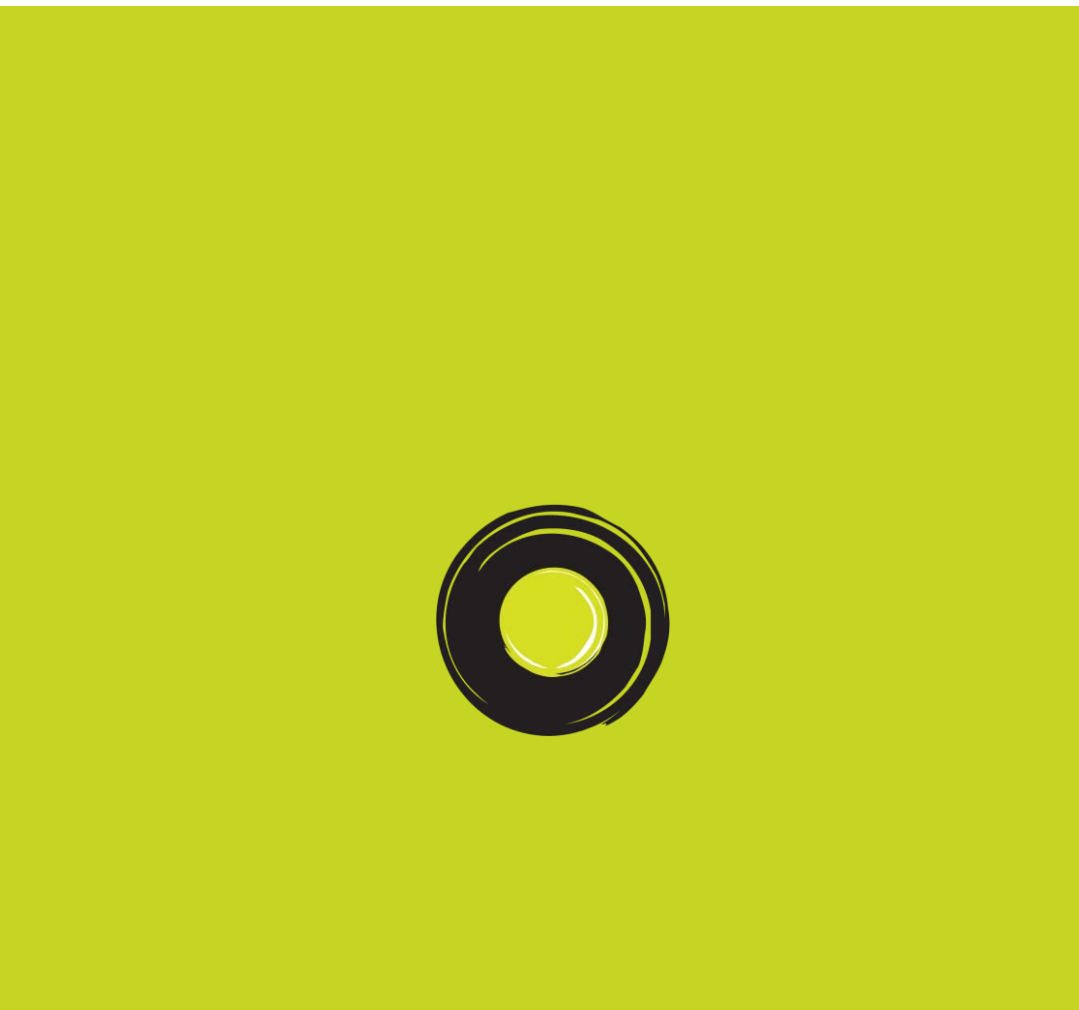

## **How to rent a cab for** corporate travel on **Ola?**

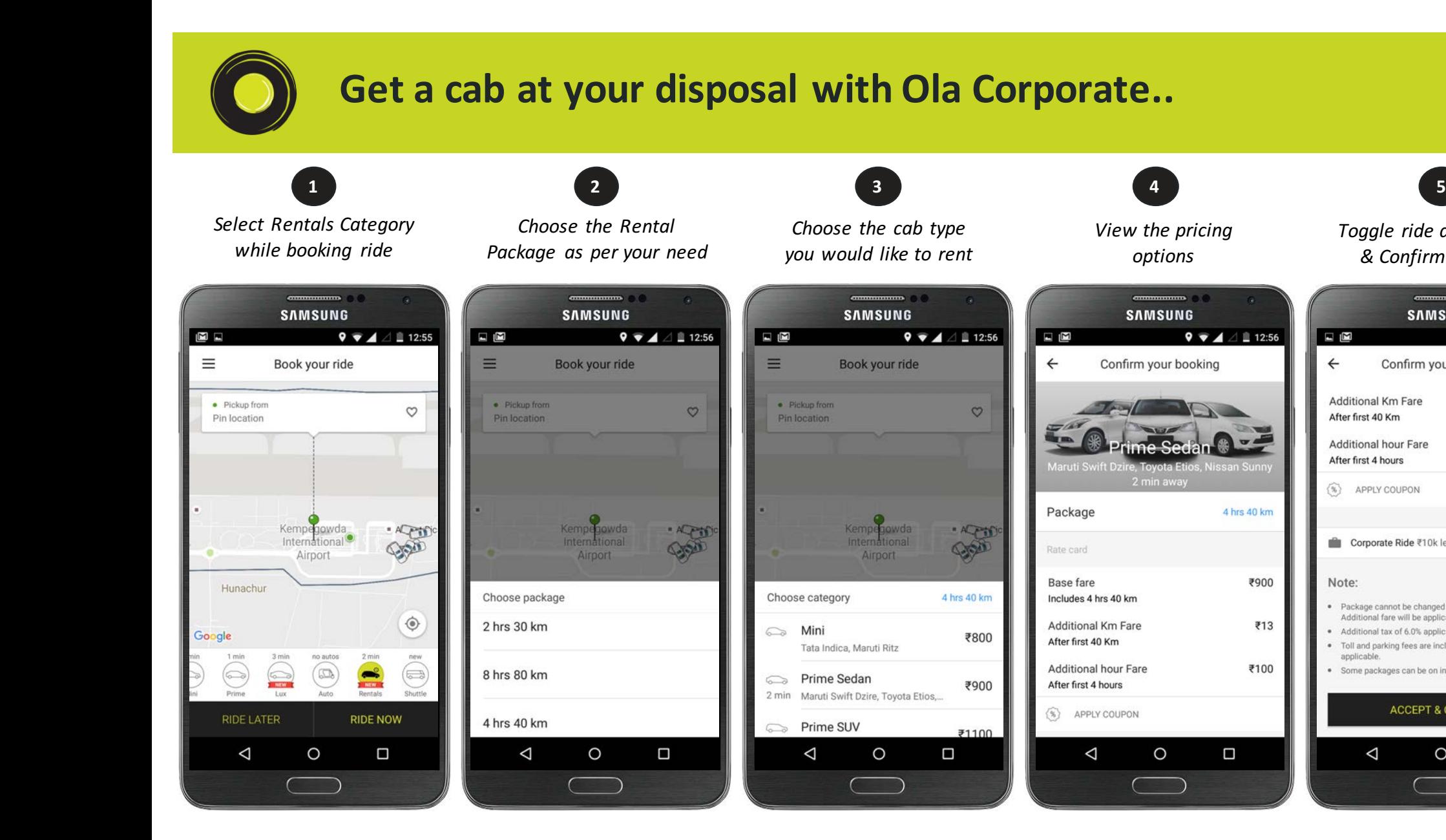

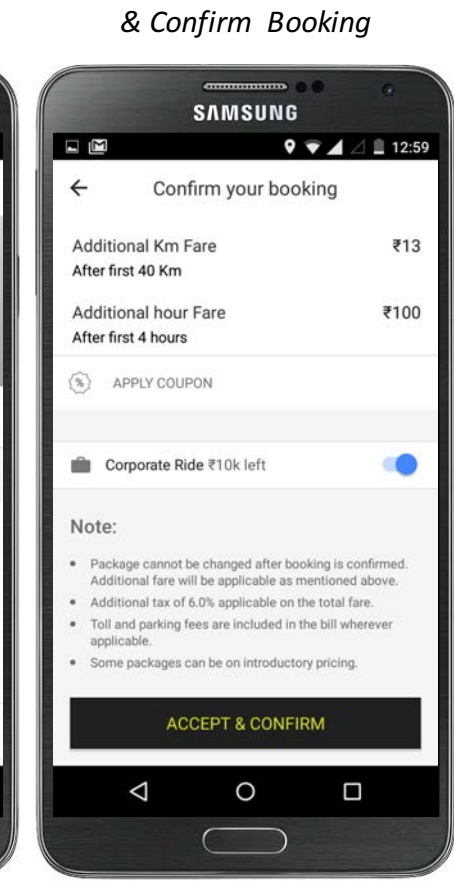

*Toggle ride as Corporate* 

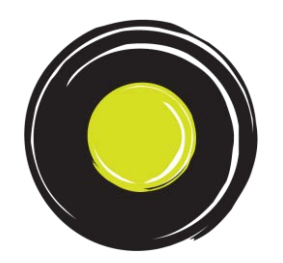

# **Thank You!**